# 1. Go to IHLSI online classroom: <https://class.lifesciences.institute/>.

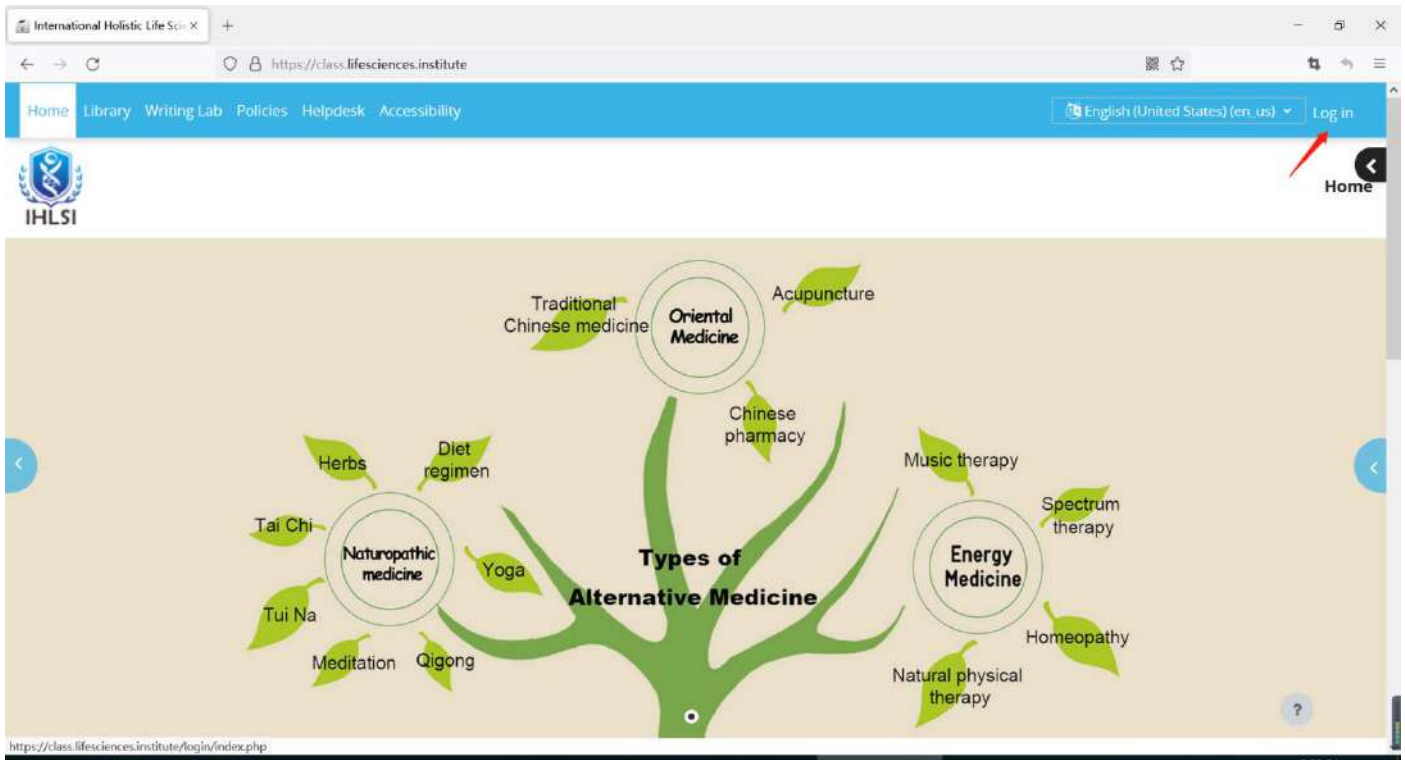

2. Enter your username and password to log in. You will need to change your password on

## your first log in.

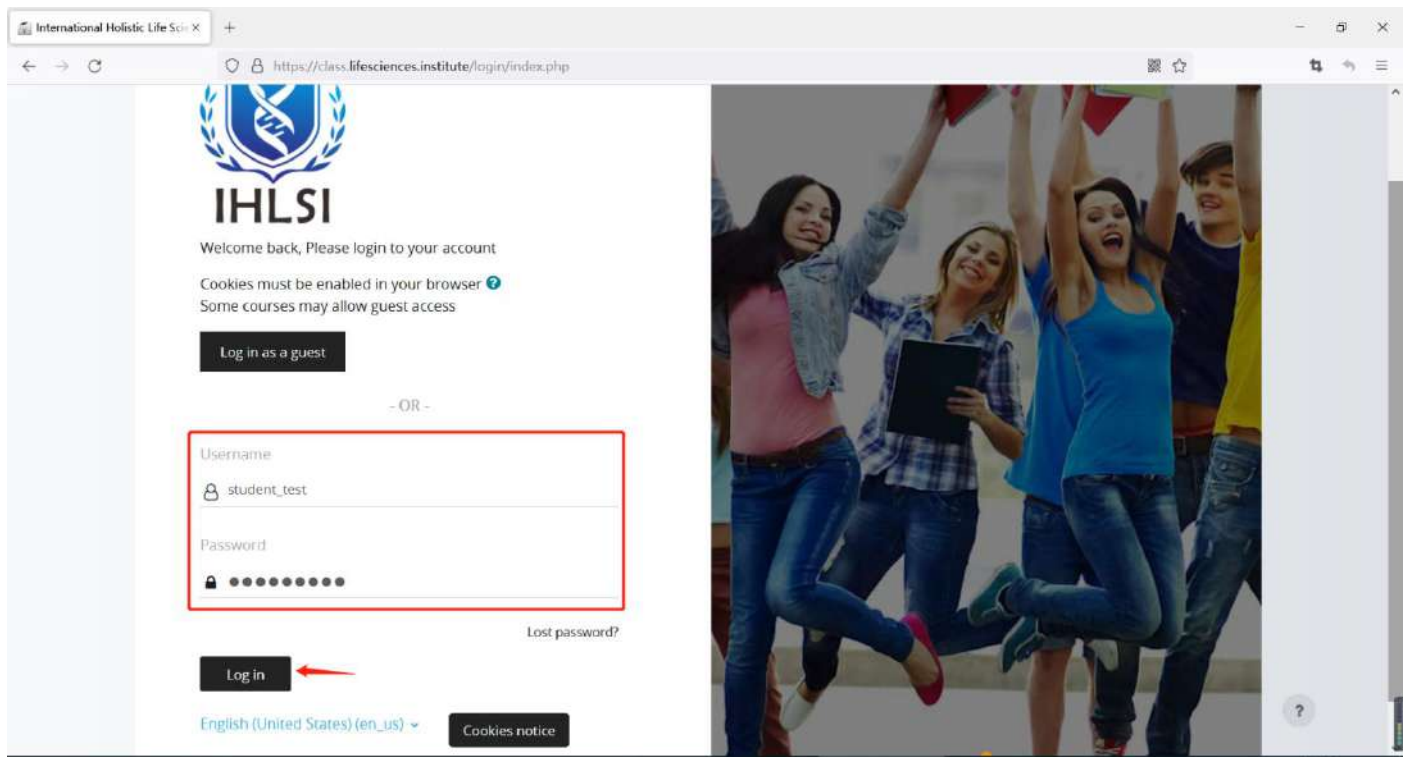

3. After login, you will find the "My Courses" tab.

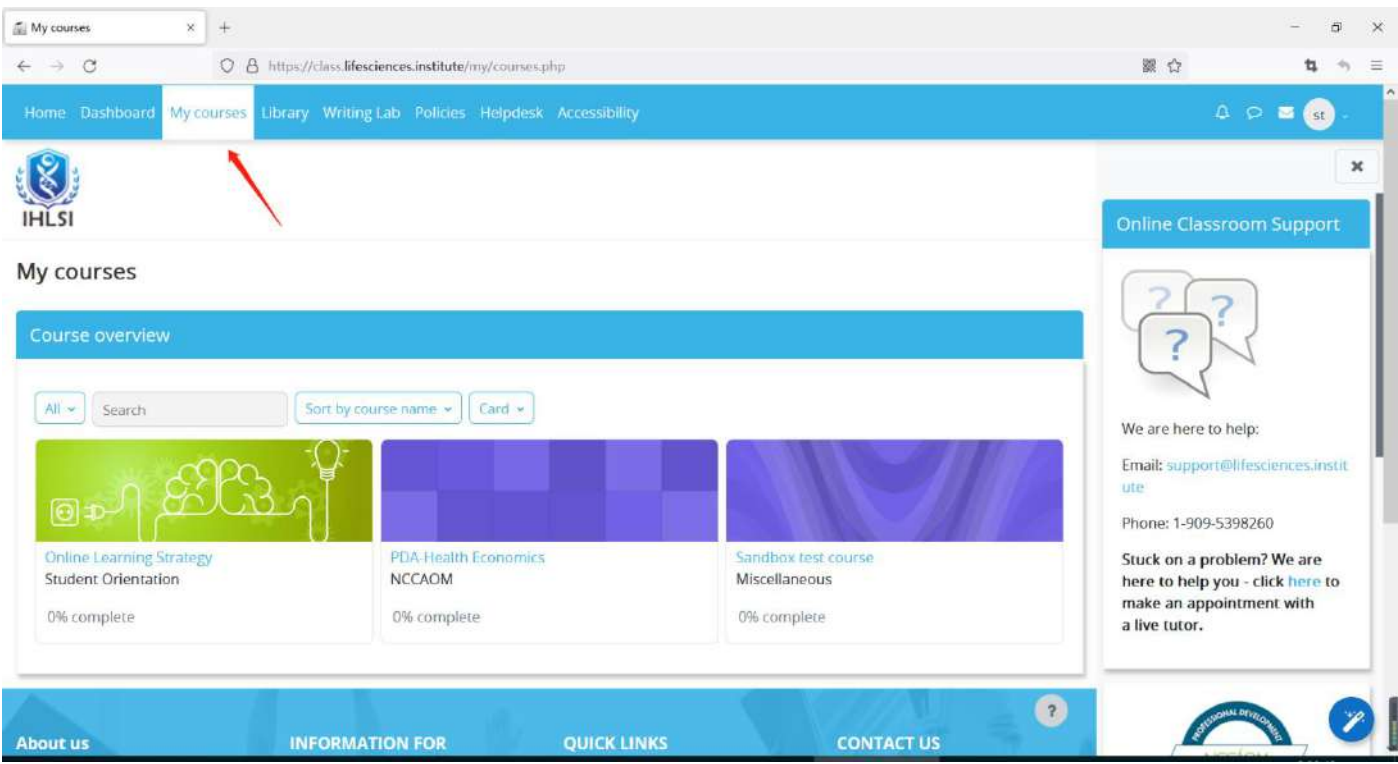

## 4. Click on the course module to access the class.

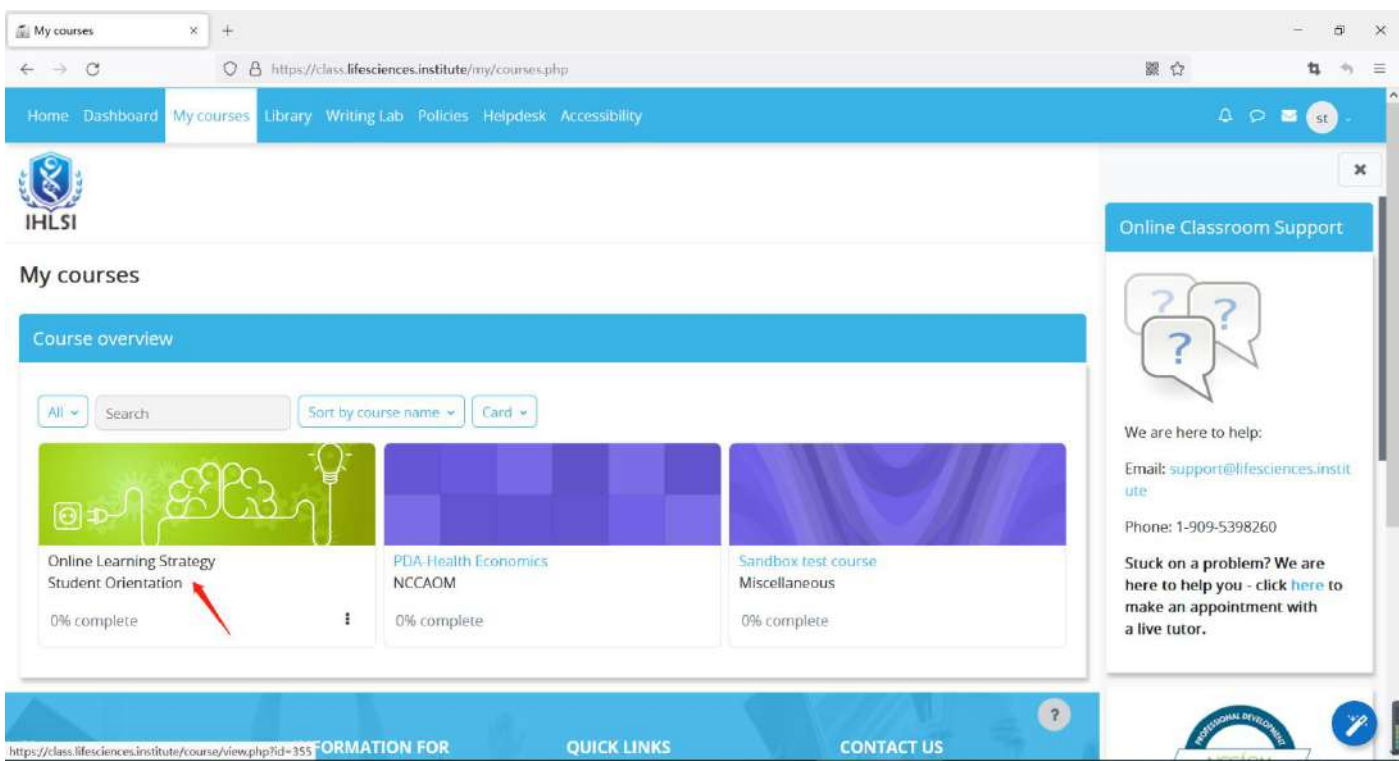

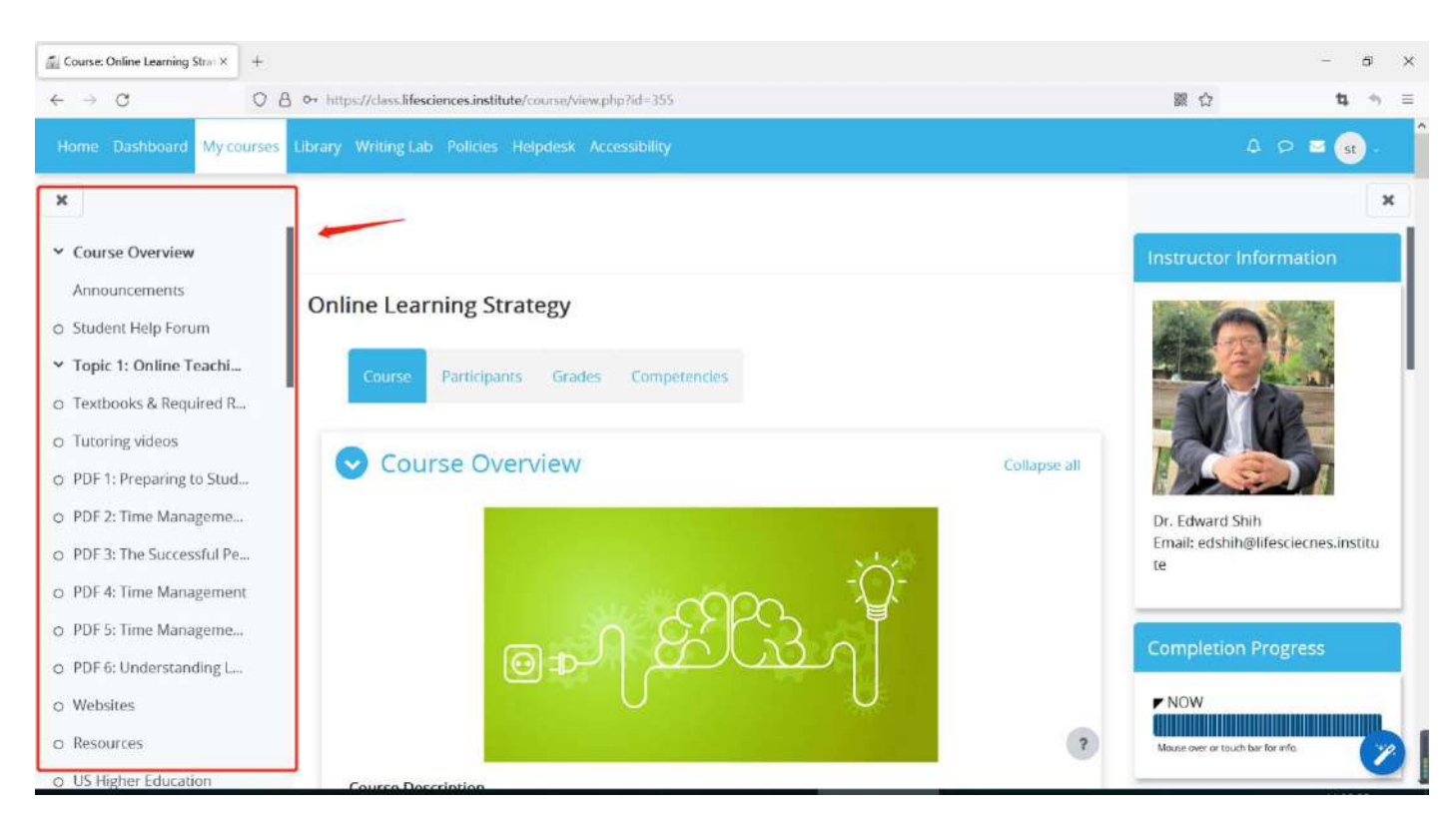

#### 5. The left column shows the course structure and content.

## 6. Click on the "X" to close the page.

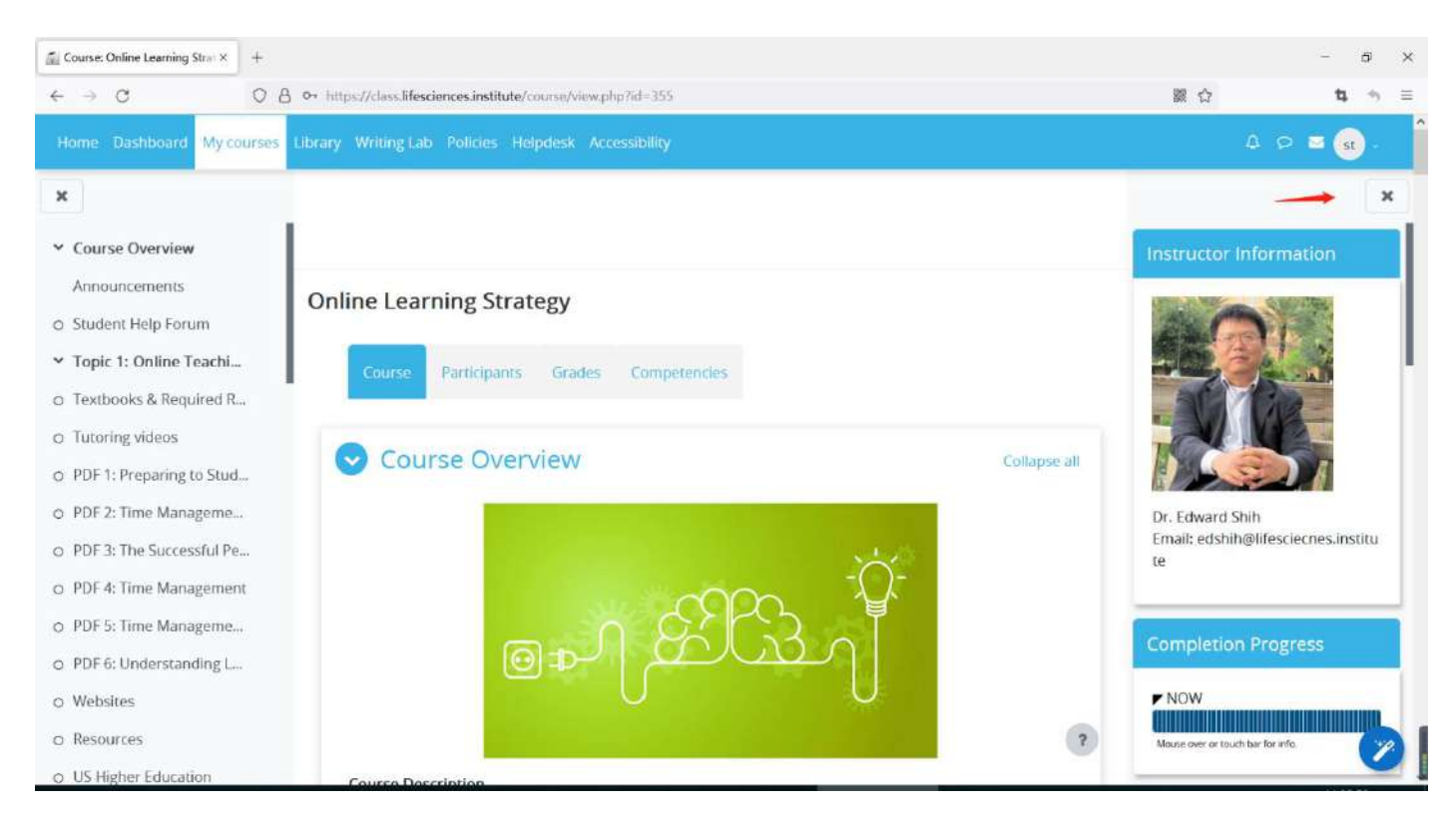

#### 7. Check the Announcement Forum each week to review weekly due dates and to stay on

#### track with coursework.

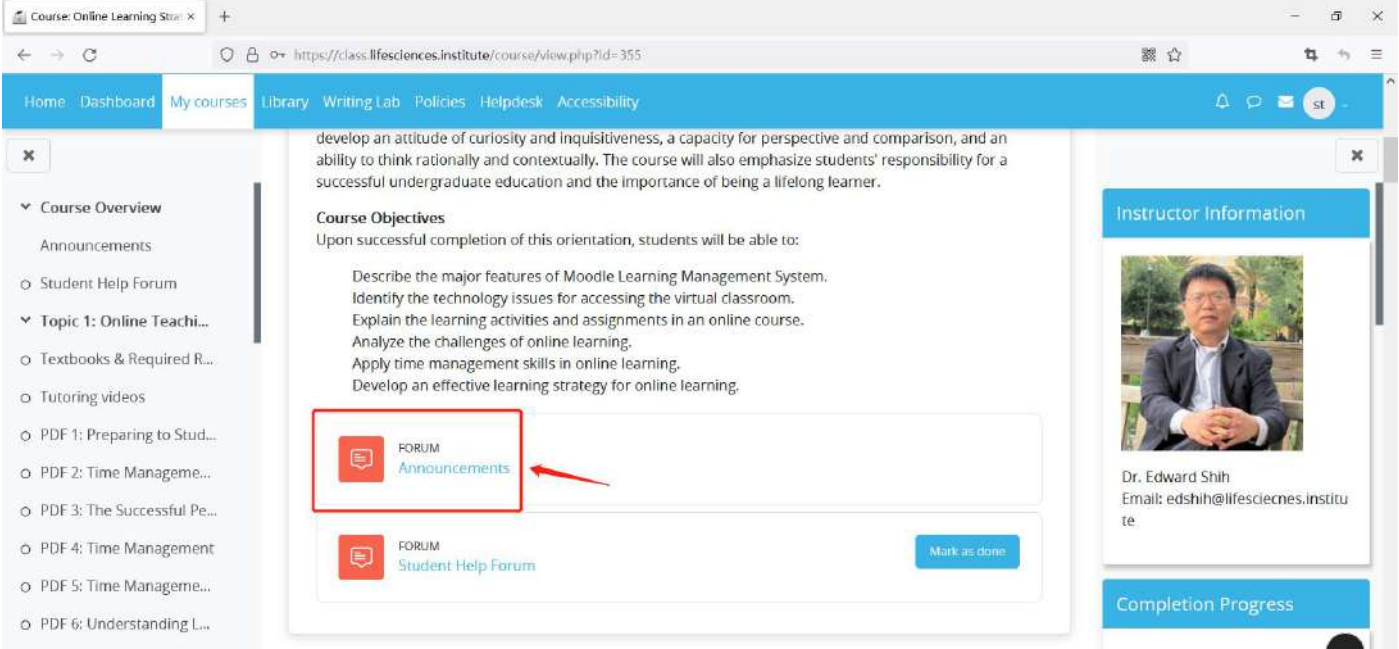

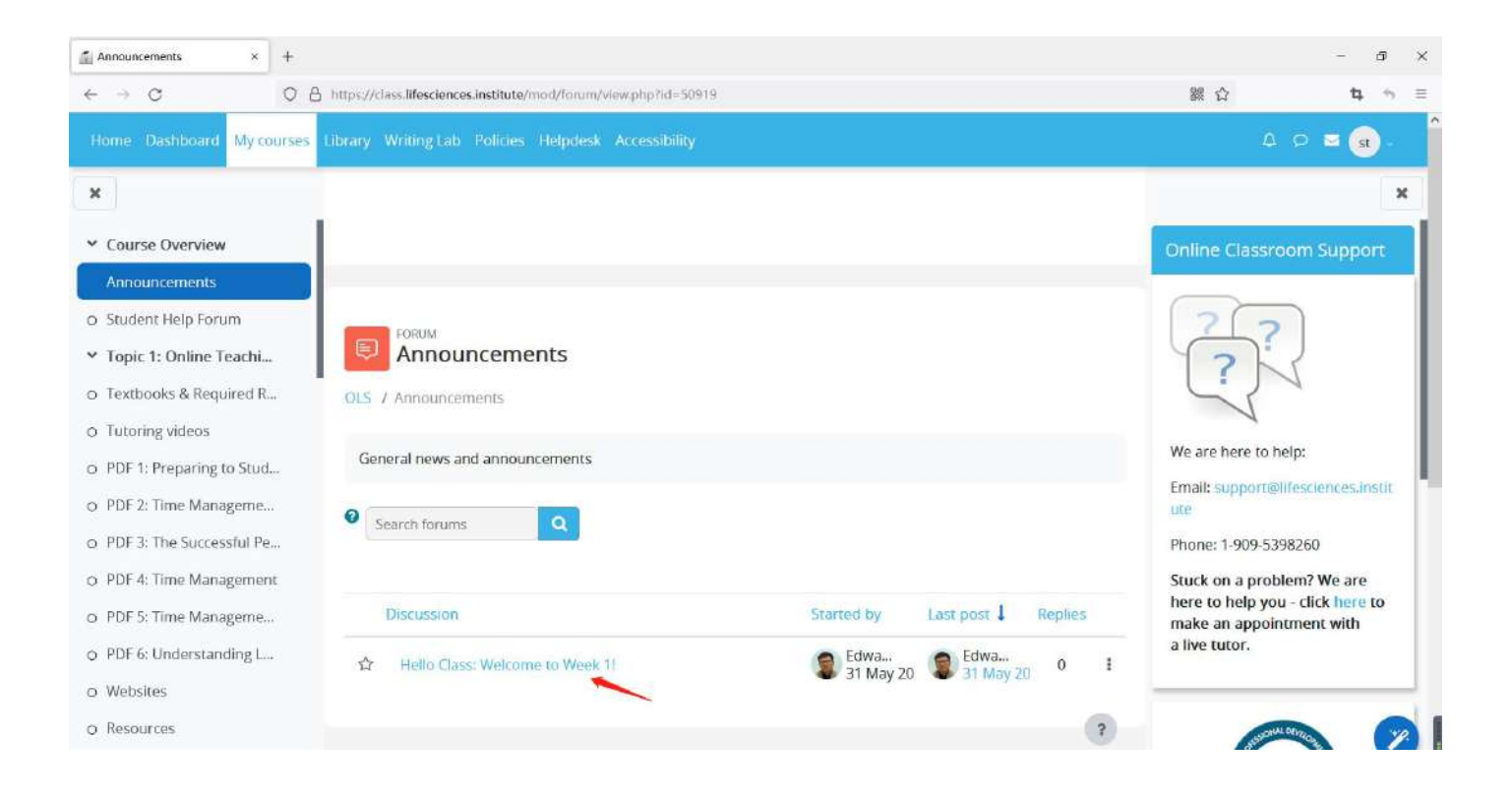

8. Browse the top menus for useful resources.

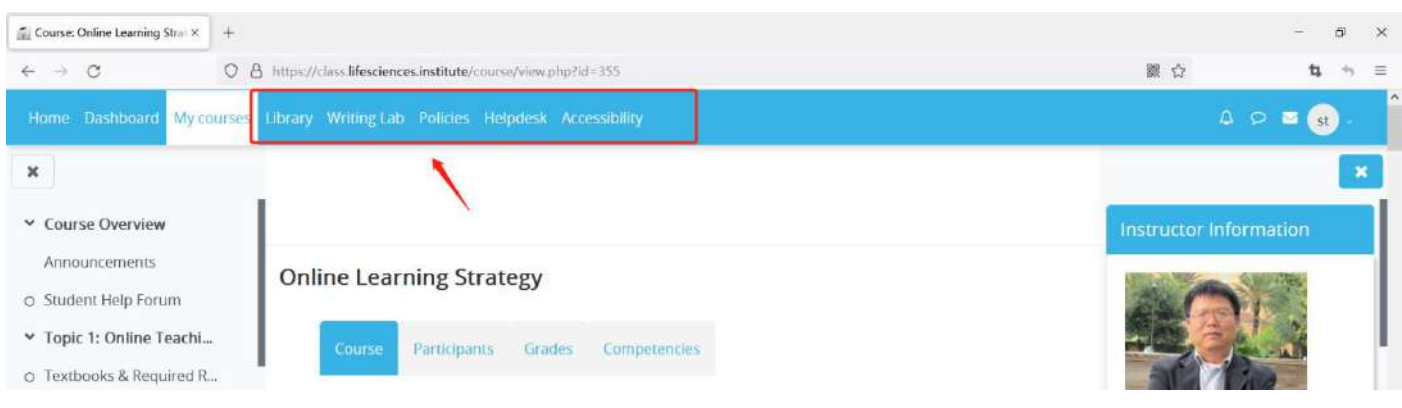

# **How to access online courses by using Moodle Mobile App**

## 1. Download Moodle App

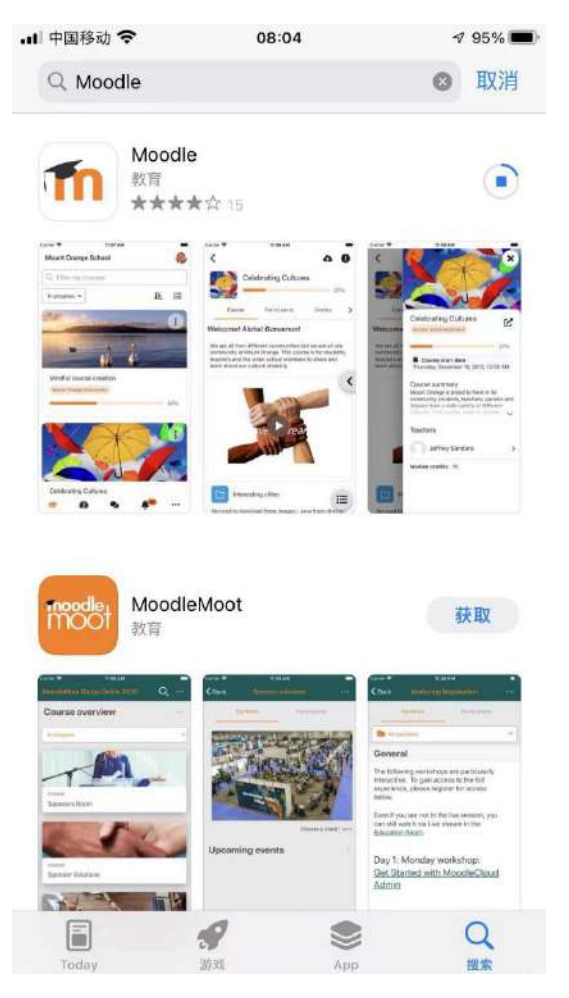

2. Open the Moodle App and paste the course website [https://class.lifesciences.institute.](https://class.lifesciences.institute)

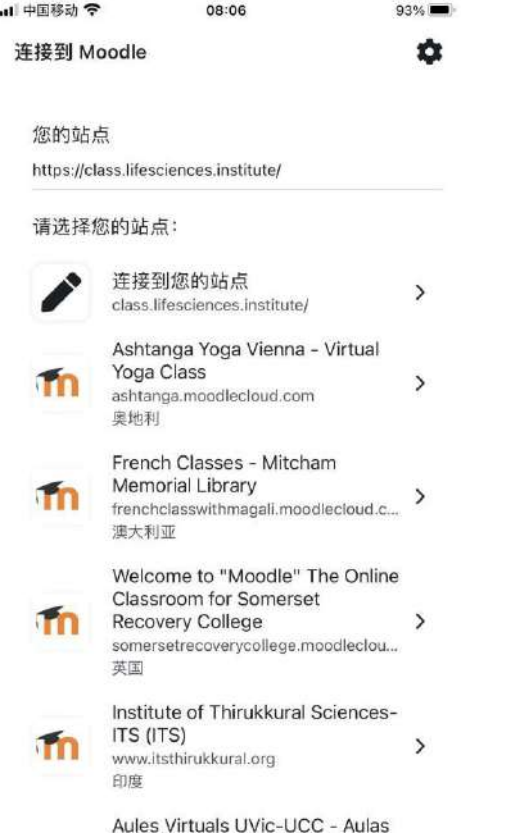

3. Log in with the same username and password you made on the website.

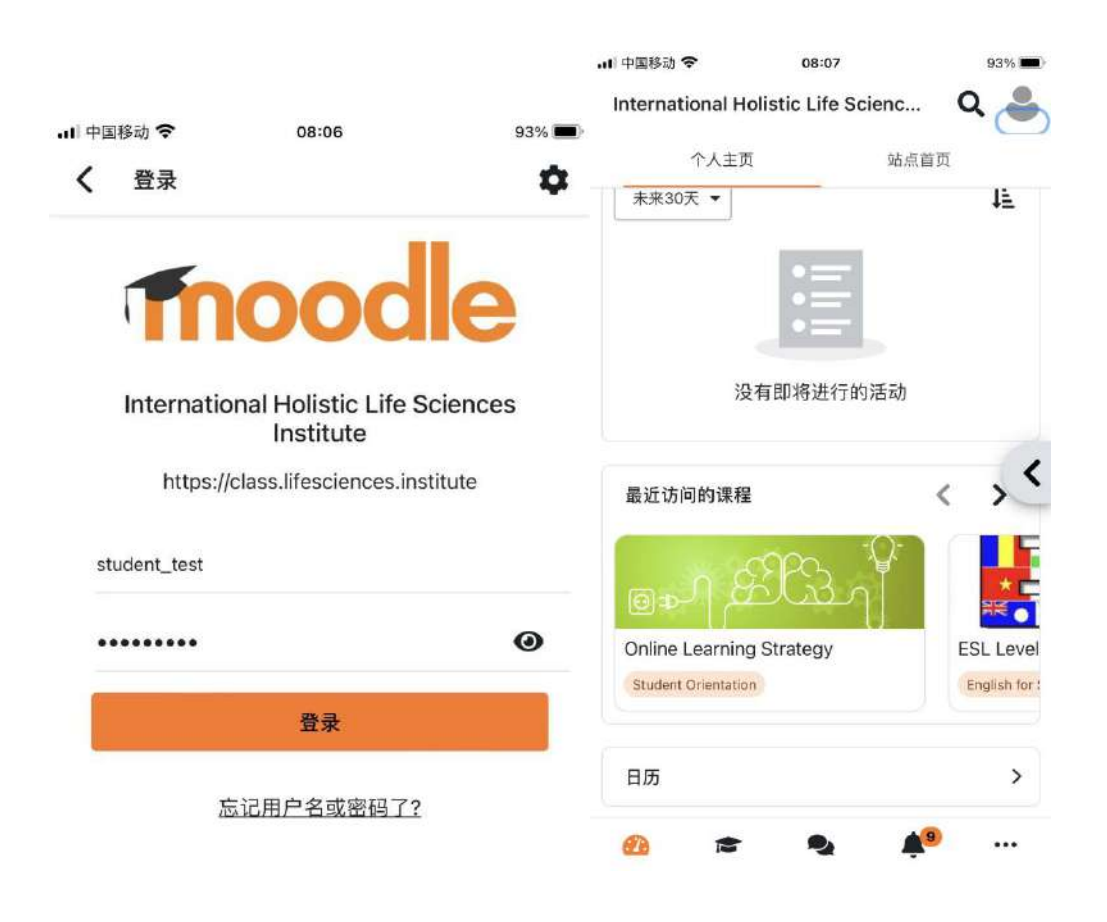

## **Notes:**

## **1)**

We currently use the Moodle App free plan.

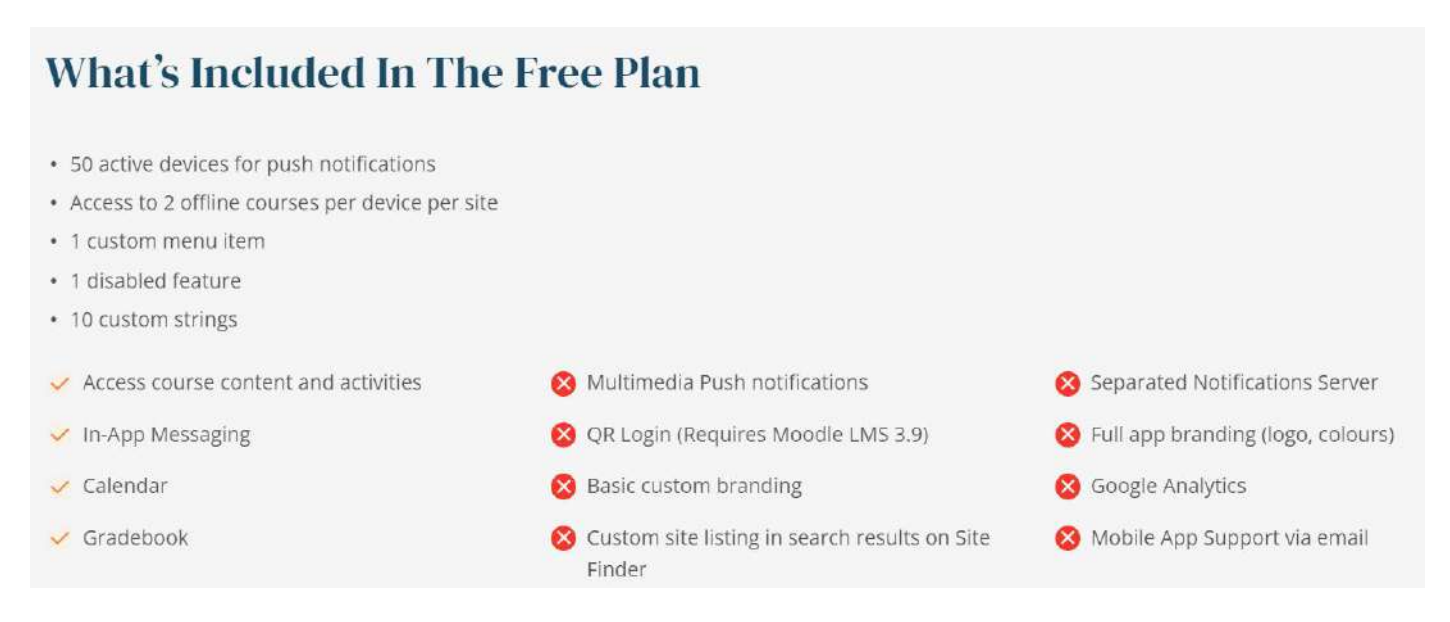

According to Moodle.org, "Non-profit organizations and NGOsmay also qualify to receive the Premium Moodle App Plan at no cost." Since we are a non-profit educational organization, we are in the process of applying for the Premium plan with the features listed in the table below.

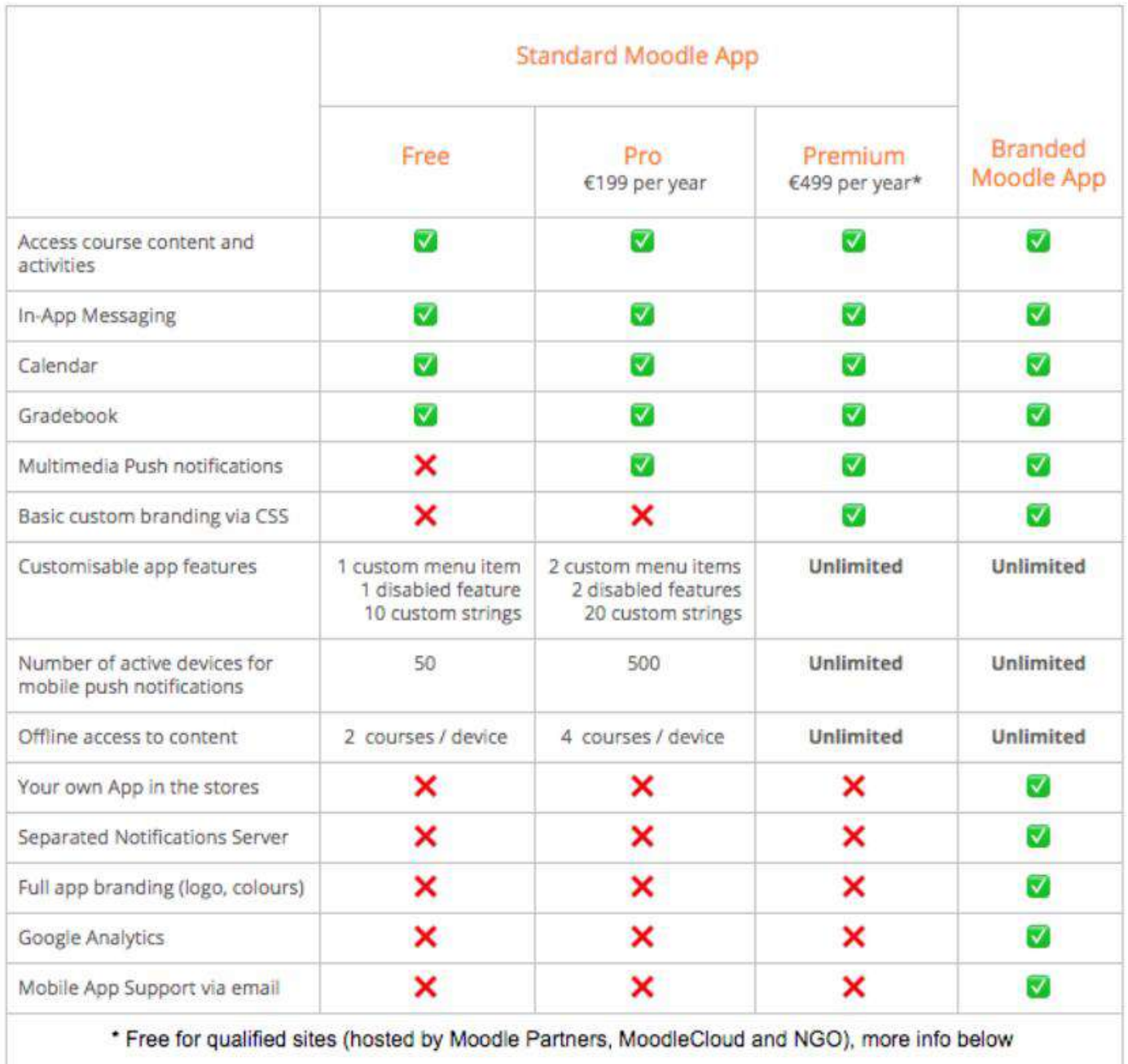

# For more information about Moodle Mobile App, please visit the official website at

<https://download.moodle.org/mobile/>.

## **2)**

iPad and tablet computers can also run the same Moodle Mobile App.